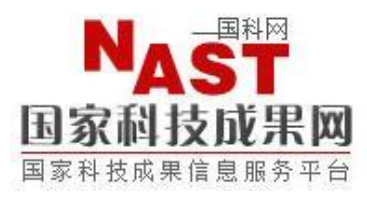

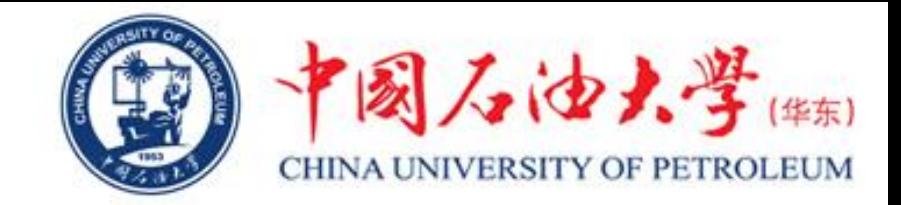

# "国家科技成果登记系统[V9.0]"

## 使用说明

#### 单宝来 张勇 中国石油大学(华东)科技处

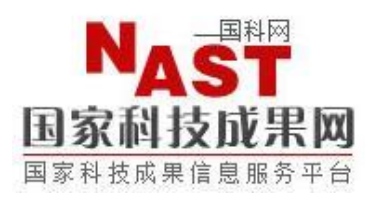

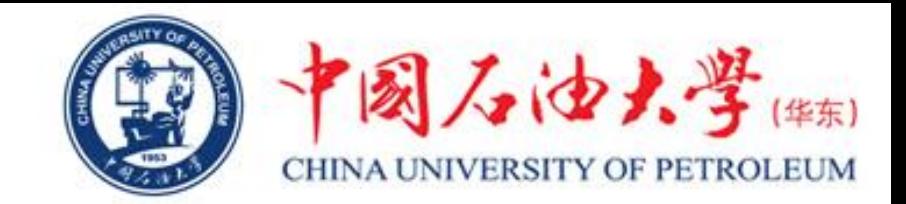

- 1、登录国家科技成果登记网下载"国家科技成果登记系统[V9.0]"
- 下载网址: http://www.tech110.net/portal.php?mod=list&catid=367

点击右侧"软件下载"—— V9.0 SARAHSORSE

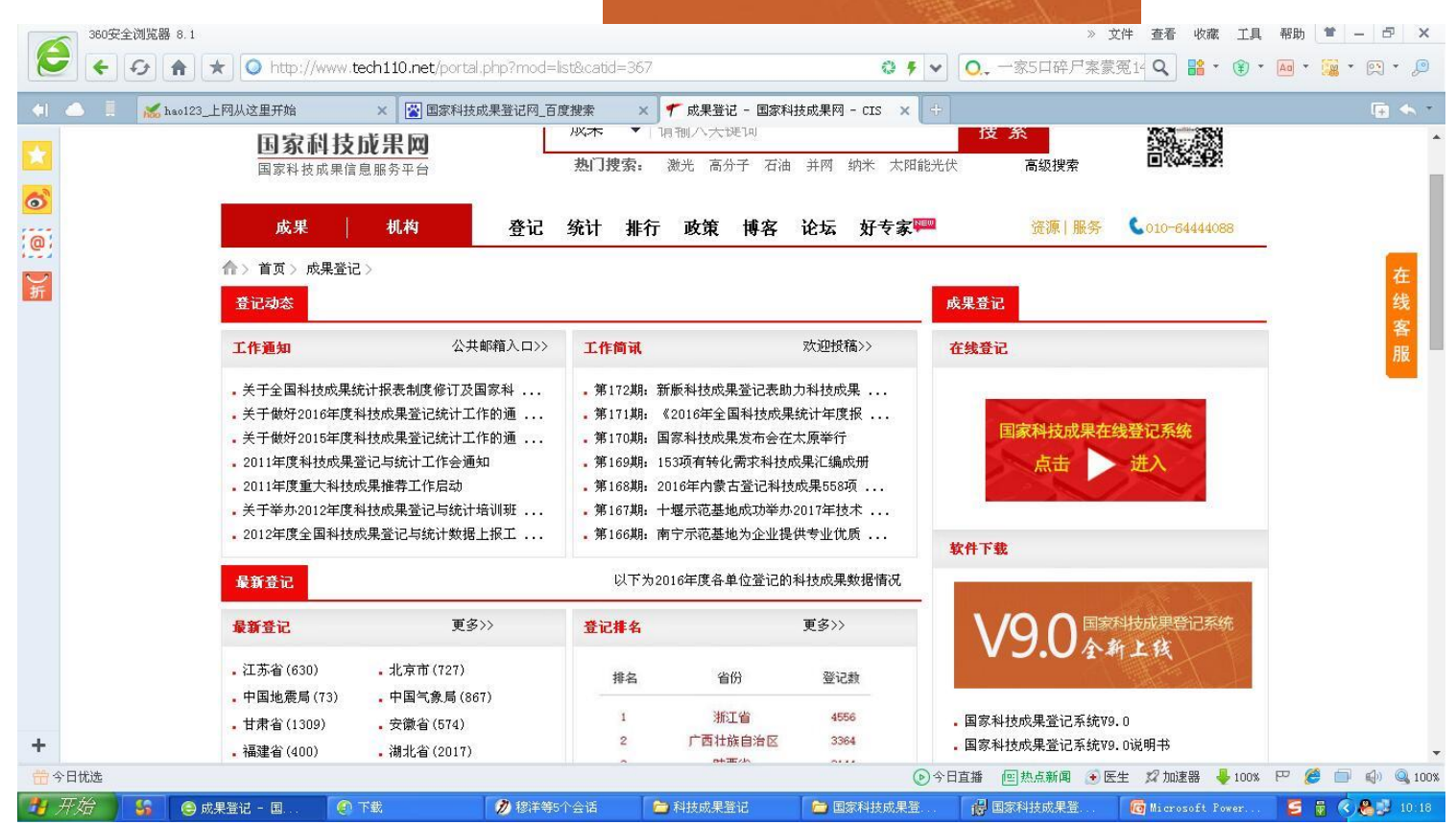

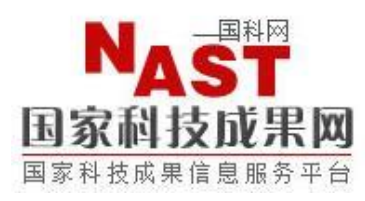

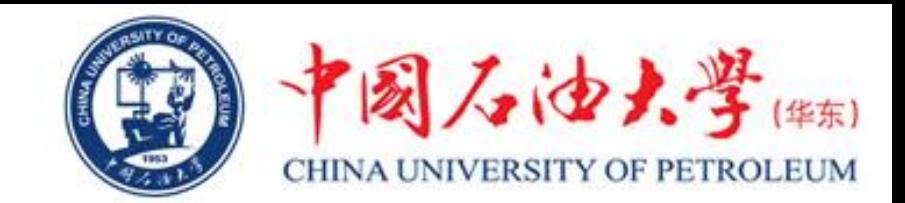

## 2、解压缩后点击"国家科技成果登记系统[V9.0]"安装软件进行

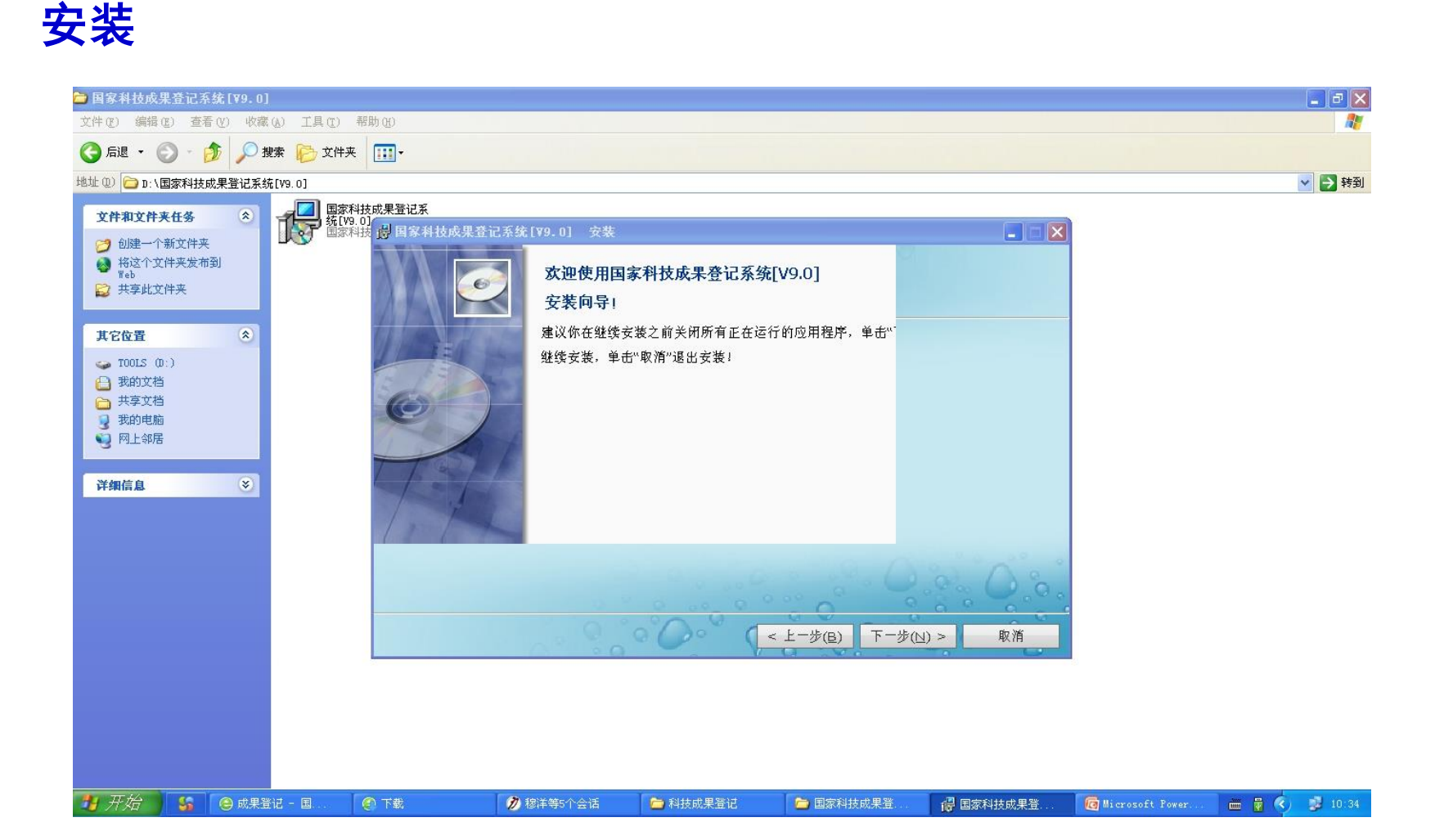

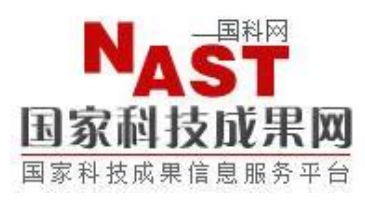

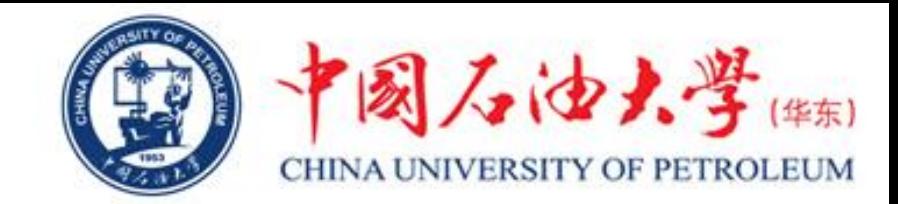

#### 3、安装完成后, 在桌面上会出现一个"国家科技成果登记系统V9.0" 的图标,如下图所示。

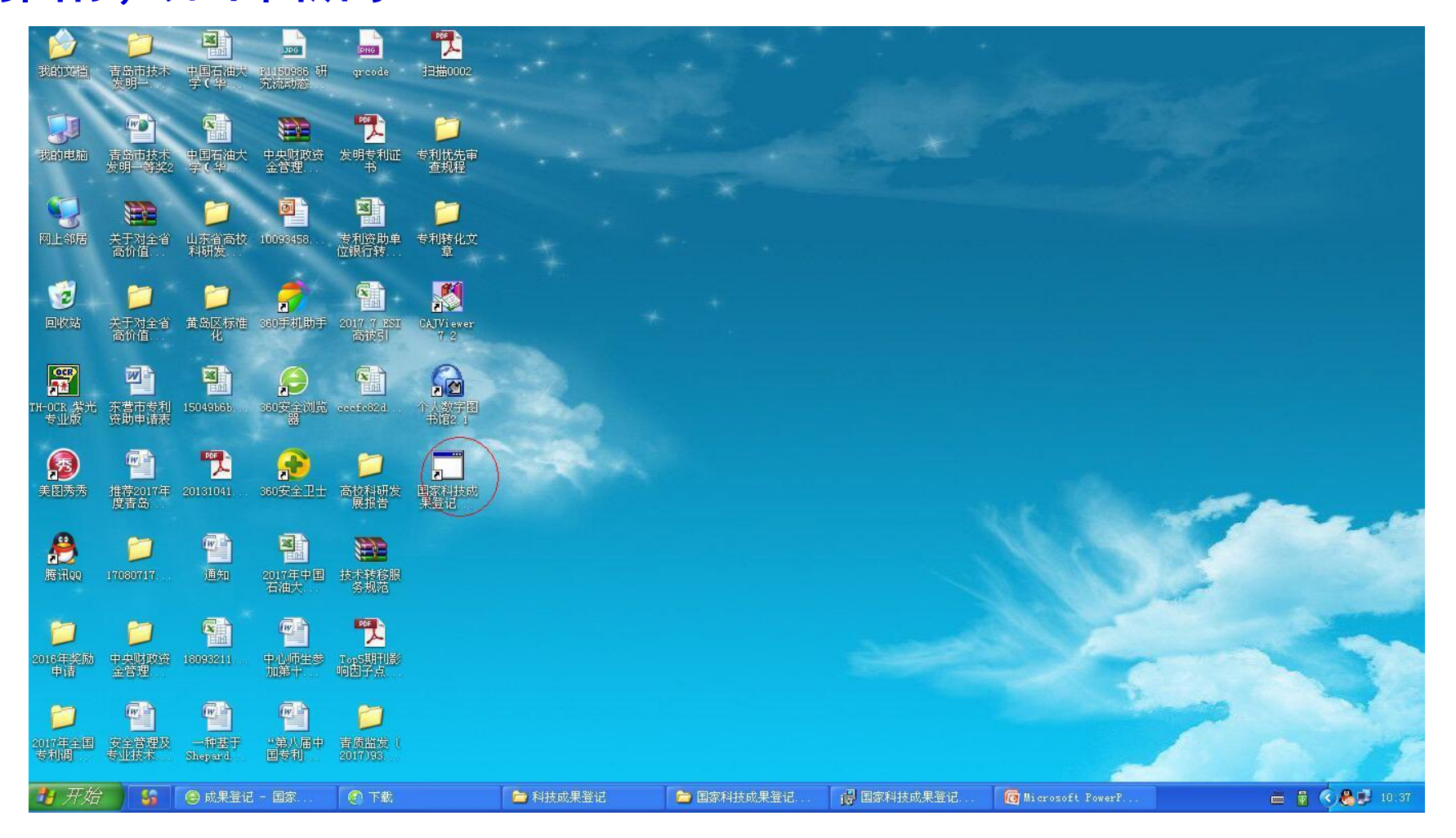

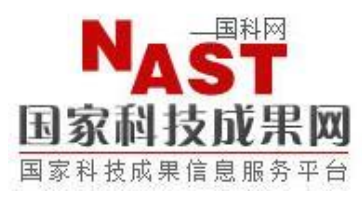

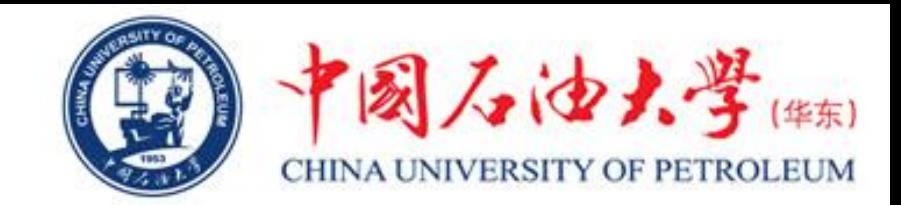

4、双击"国家科技成果登记系统V9.0", 选择"成果完成单位", 然 后点击"确认",进入"用户注册"界面进行注册,如下图所示。注 册完毕后,点击"存储",然后再点击"退出"。

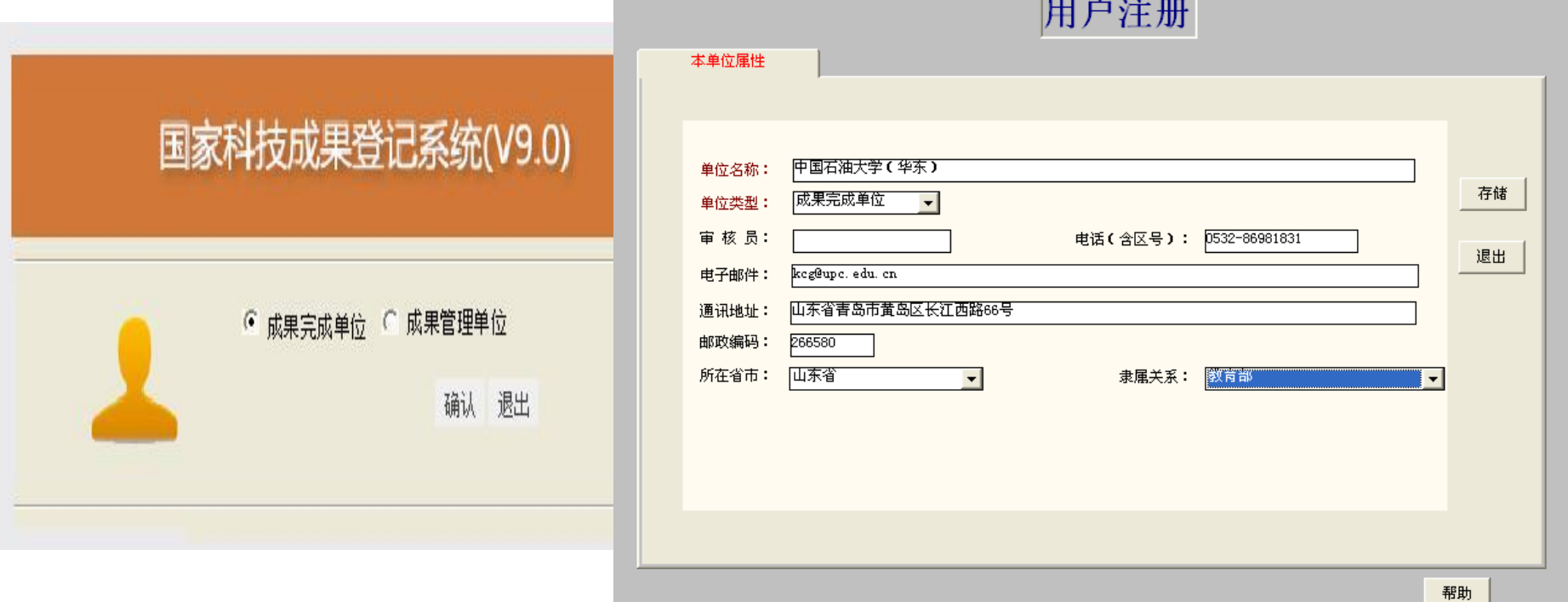

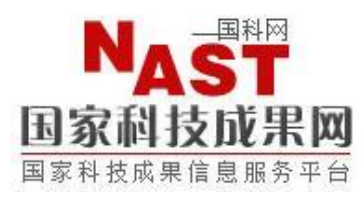

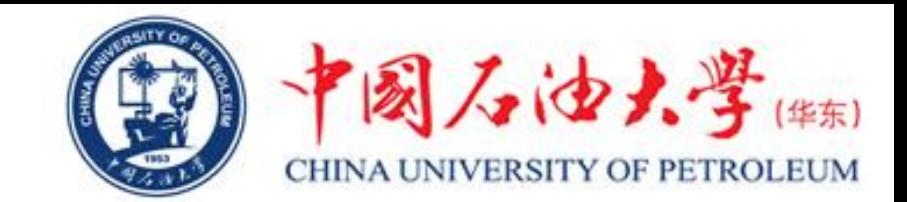

#### 5、进入国家科技成果登记系统V9.0主界面,如下图所示。在"国家科 技成果登记系统V9.0"主界面上点击"数据处理"- "科技成果"

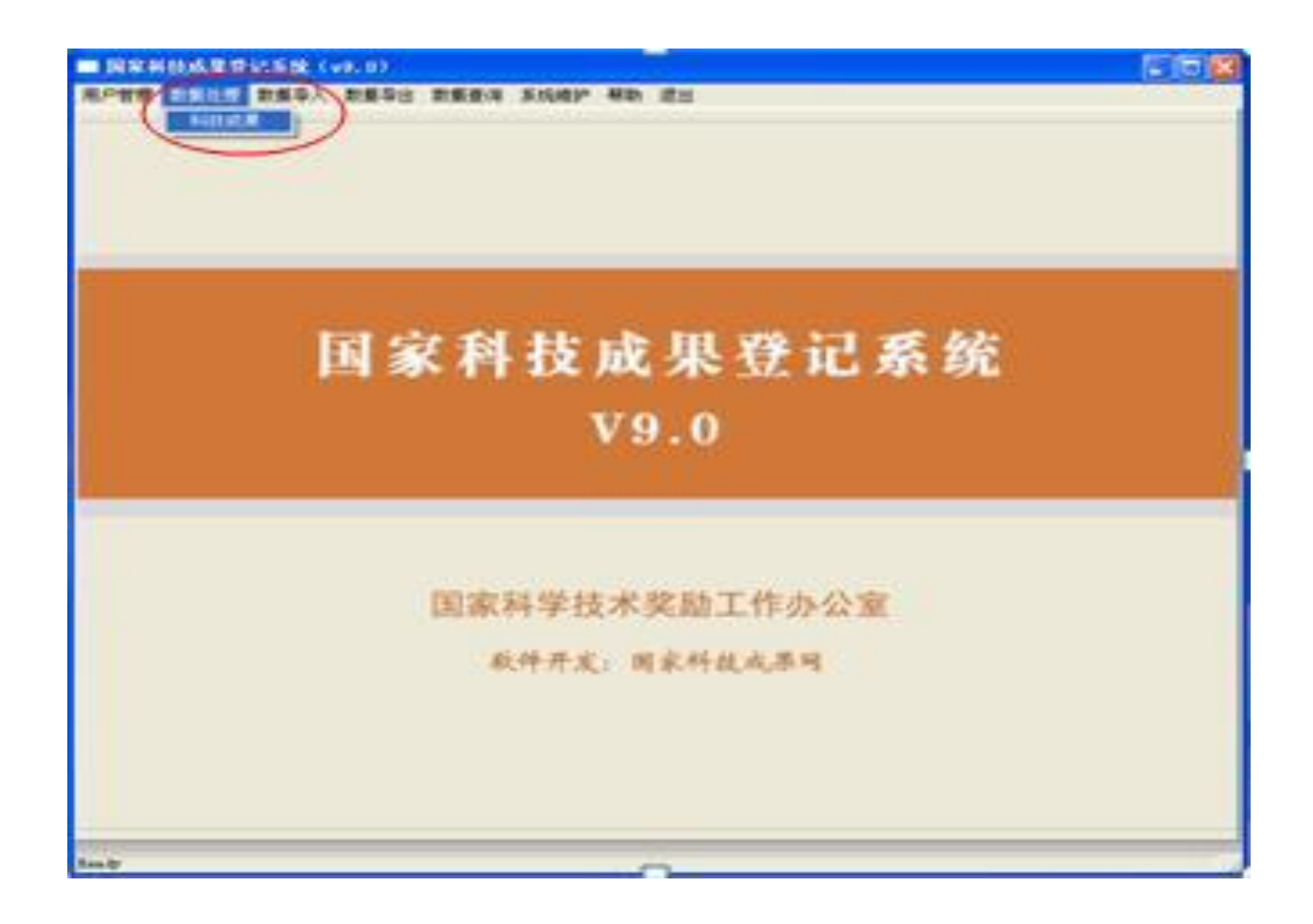

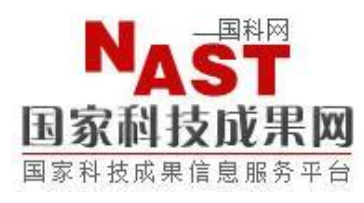

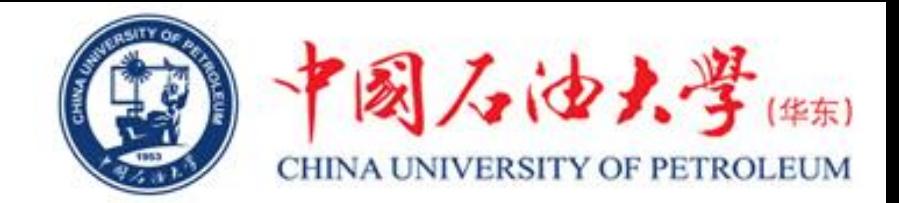

#### 6、进入成果登记界面,如下图所示。

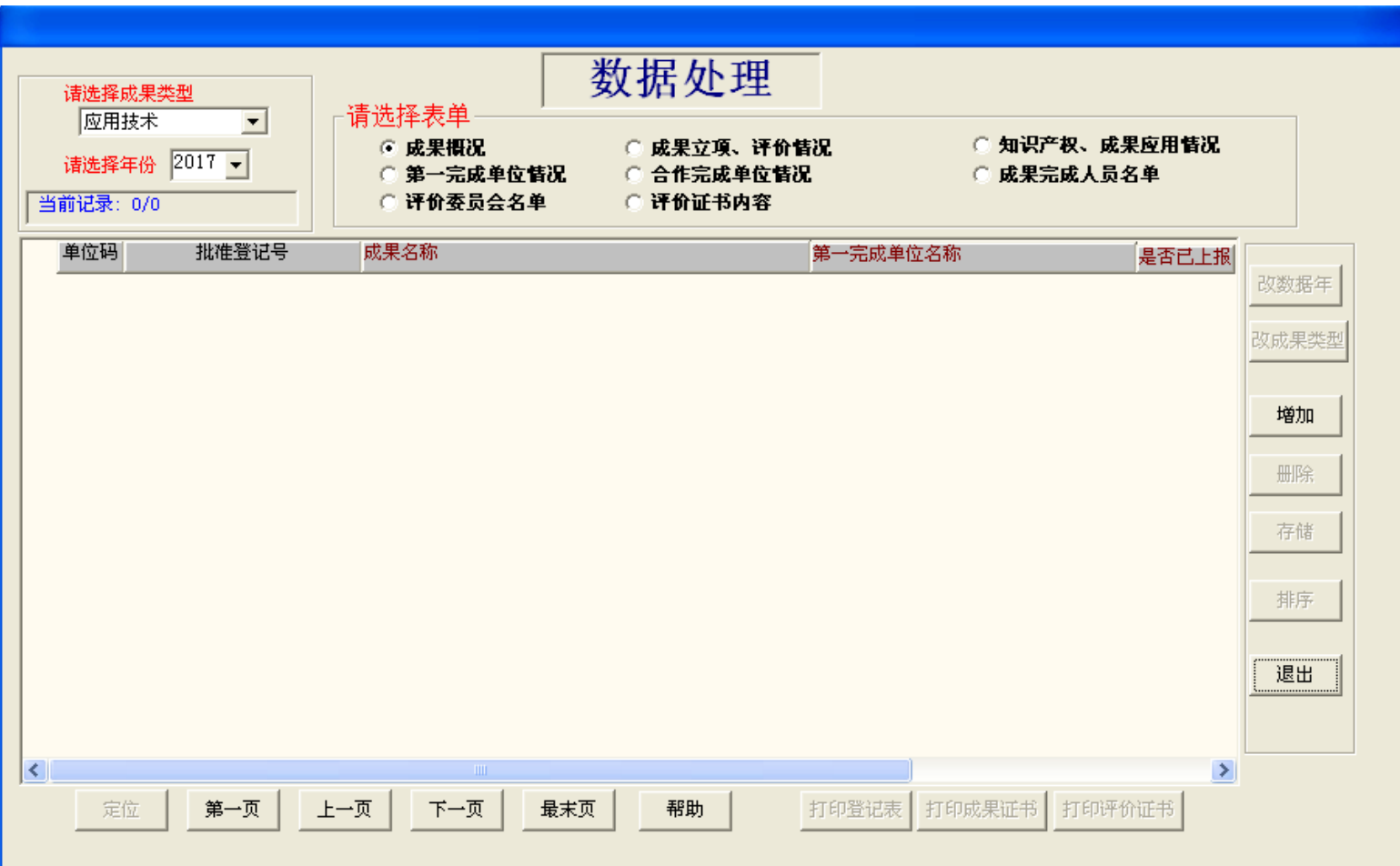

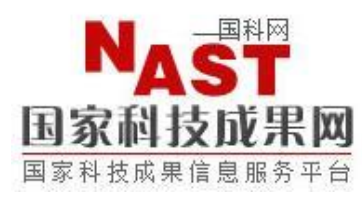

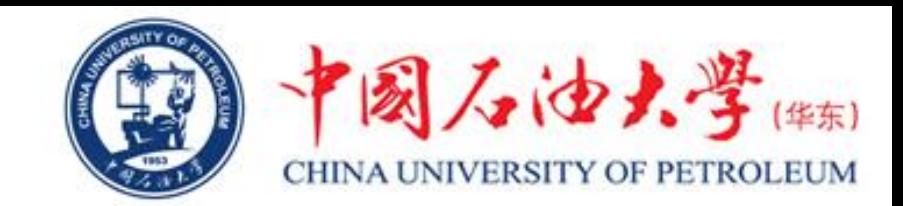

### 7、根据所要登记的成果类型,在左上角的"请选择成果类型"处, 选择所要登记成果的类型,如下图所示。选择好成果类型后,点

击"增加"。

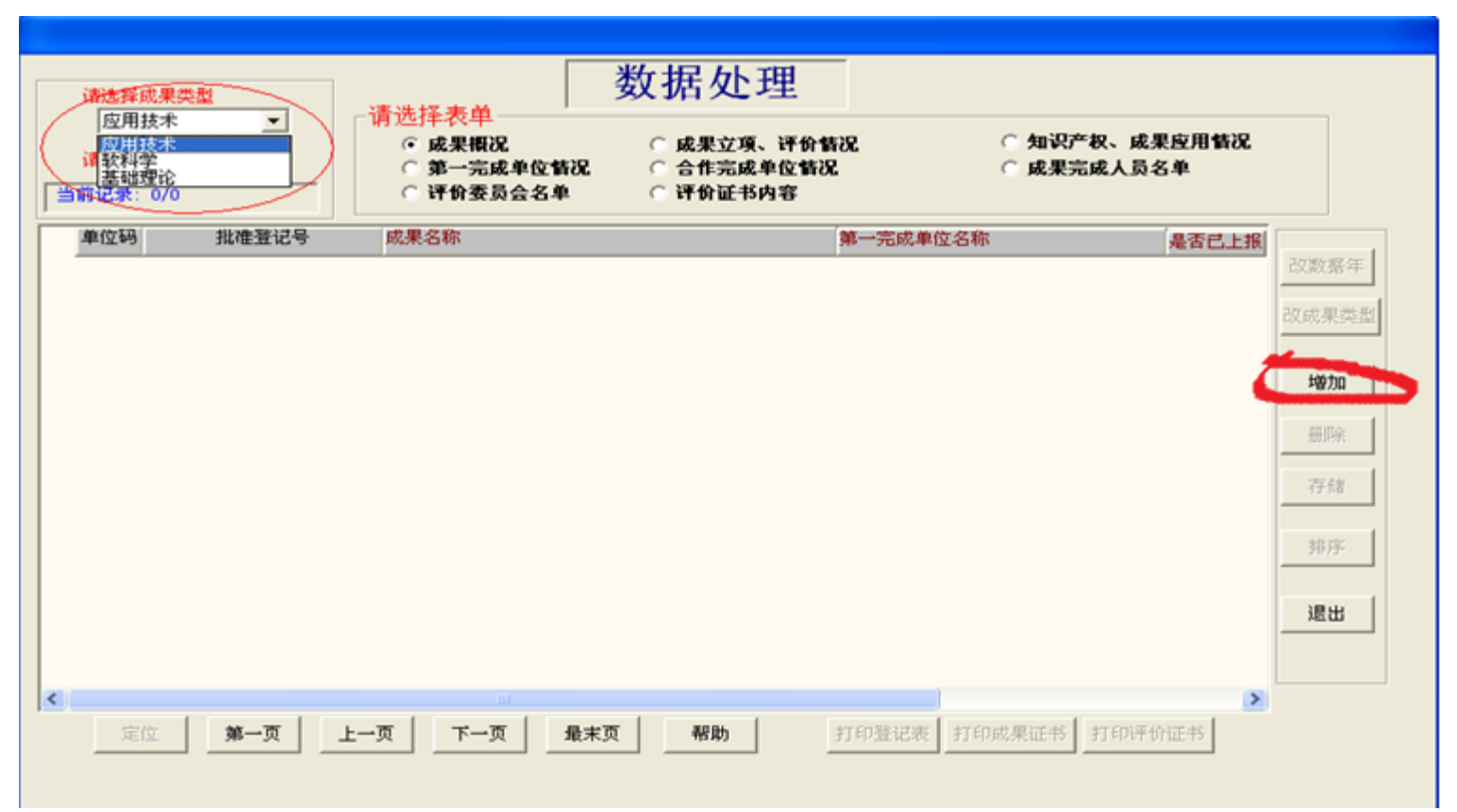

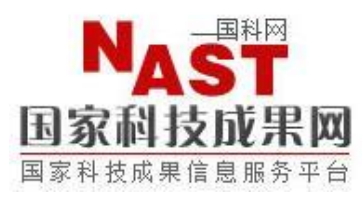

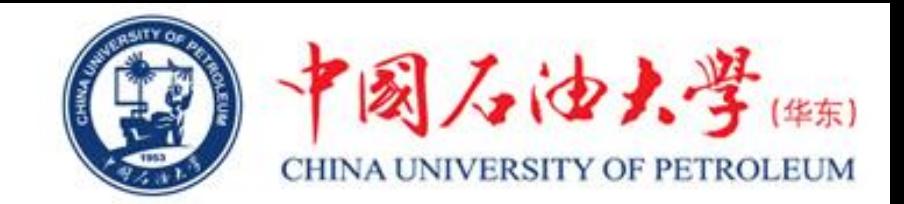

8、录入所要登记的成果名称(批准登记号无需填写),然后点击"存储" 完成成果名称的录入。如下图所示。

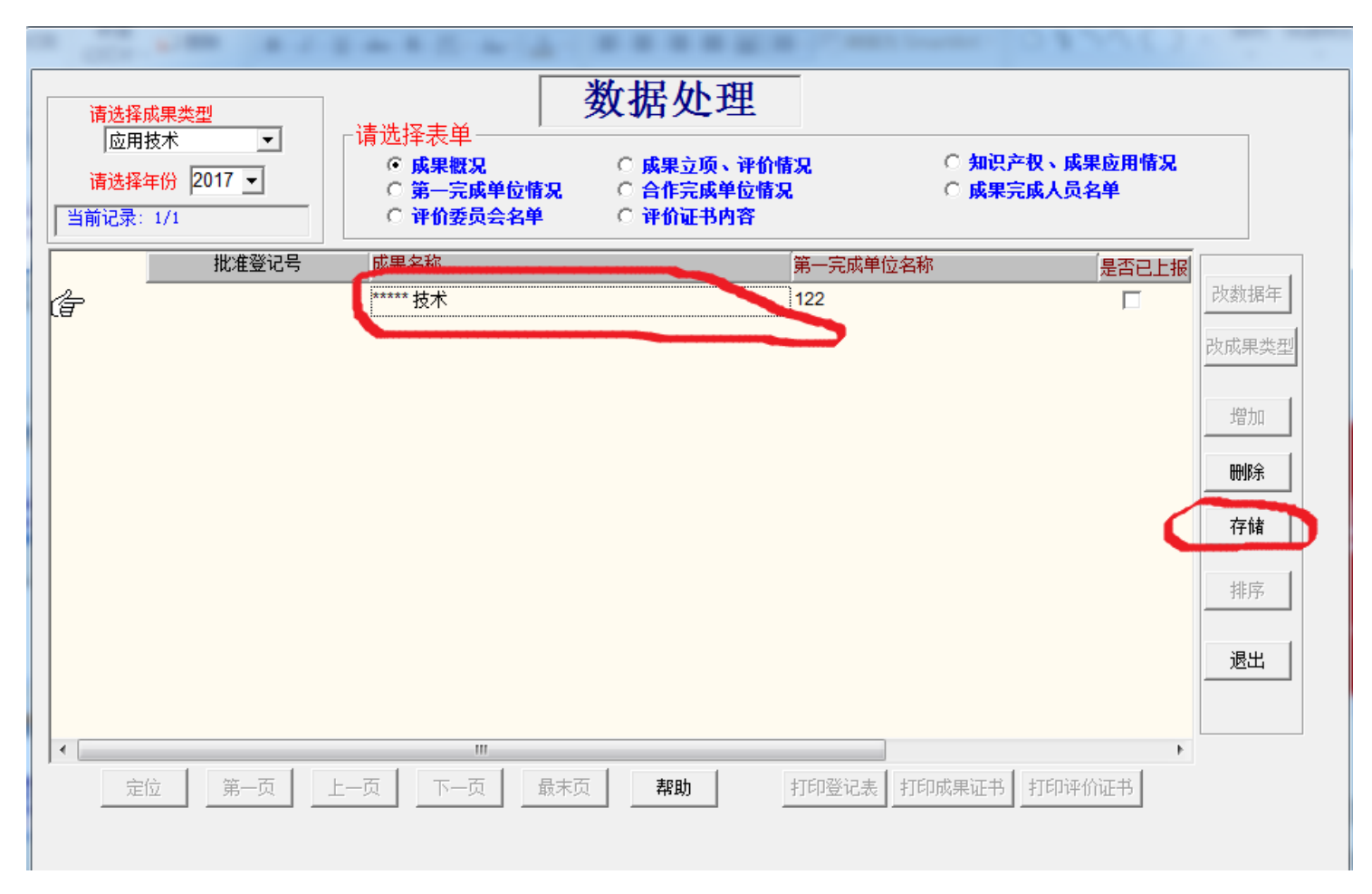

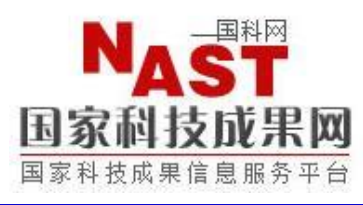

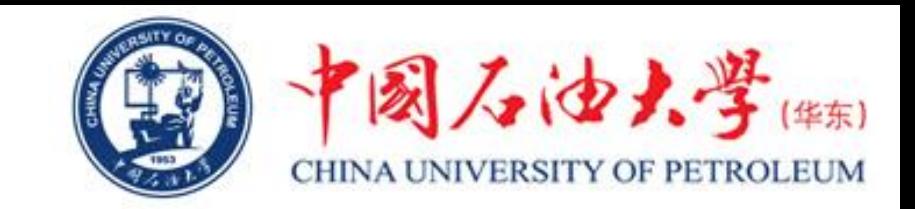

9、依次点击"成果概况"、"成果立项、评价情况"、"知识产权、成果应用情况"、 "第一完成单位情况"、"合作完成单位情况"、"成果完成人员名单"、"评价委 员会名单"以及"评价证书内容",完成各个项目的录入(注意:每个项目录入完成 后均需点击"存储"、"退出"按钮,然后再进行下一个项目的录入)。

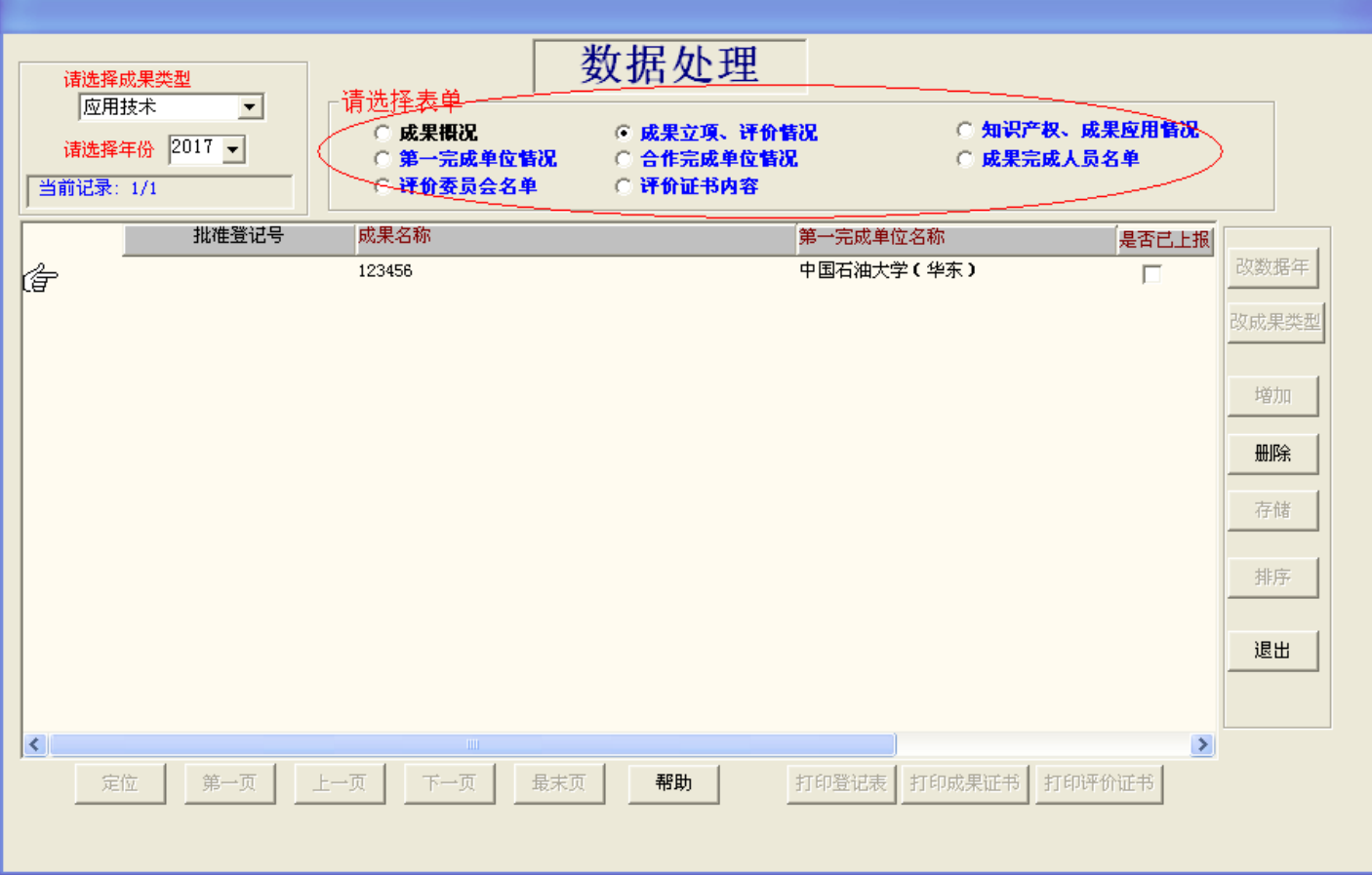

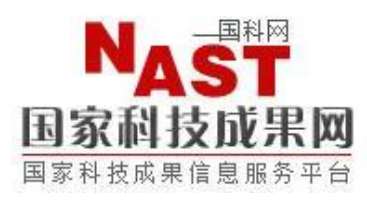

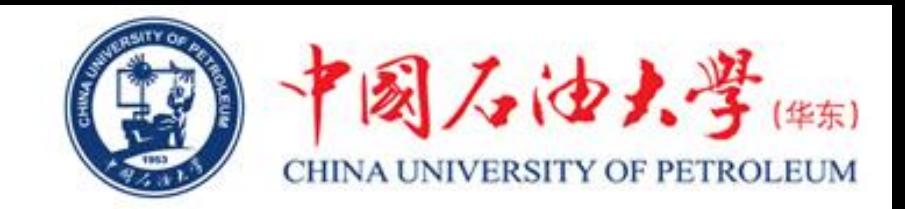

10、科技成果登记信息填报说明及注意事项:

(1)"二、立项情况"中所依托项目的"课题立项名称"与所登记成果的名称必须密切相关;

(2) "二、立项情况"中的"5.经费实际投入额"中的"基金投入"不是指国家自然基金或山 东省自然基金,而是指"天使基金"等投资基金;

(3) "四、知识产权状况"中的"3.已受理专利项数"和"4.已授权专利项数"最好都控制在5 项以内,要不然打印出来的登记表会很乱;

(4) "六、成果转化需求"中的"1.转化需求意向"一栏如果选择"近期有转化需求",还需 另外填写《科技成果信息表(有转化需求)》,如果选择"近期无转化需求"则无需填写《科技 成果信息表(有转化需求)》 ;

(5)"1. 转化需求意向"一栏如果选择"近期无转化需求",那么"2. 转化意向与范围"请选 择"不转让",后面的"3.拟采取的转化方式"、"4.成果转化联系人"和"5.电子邮箱电子信 箱"等信息均无需填写;

(6)"七、成果完成单位情况"中"单位属性"请选择"大专院校","成果合作完成单位情 况"中的完成单位信息请务必填写完整;

(7) "成果完成人员名单"中的所有信息都必须填写完整;

(8) 如果登记成果所依托的项目为国家自然基金或者山东省自然基金,则"评价委员会名单" 无需填写,若非以上两类项目,均需提供评价委员会名单。

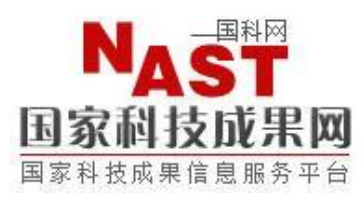

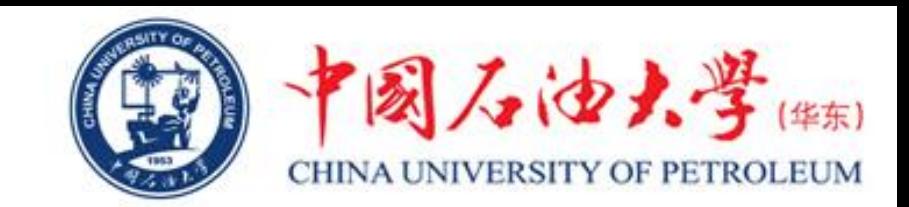

11、所有项目都录入完毕之后,点击"打印登记表",出现如右图所示的界面,点击 "打印"即可直接打印登记表(上交版),点击"生成word文档"可以生成word版本 的登记表,打印完成后点击"退出"即可。

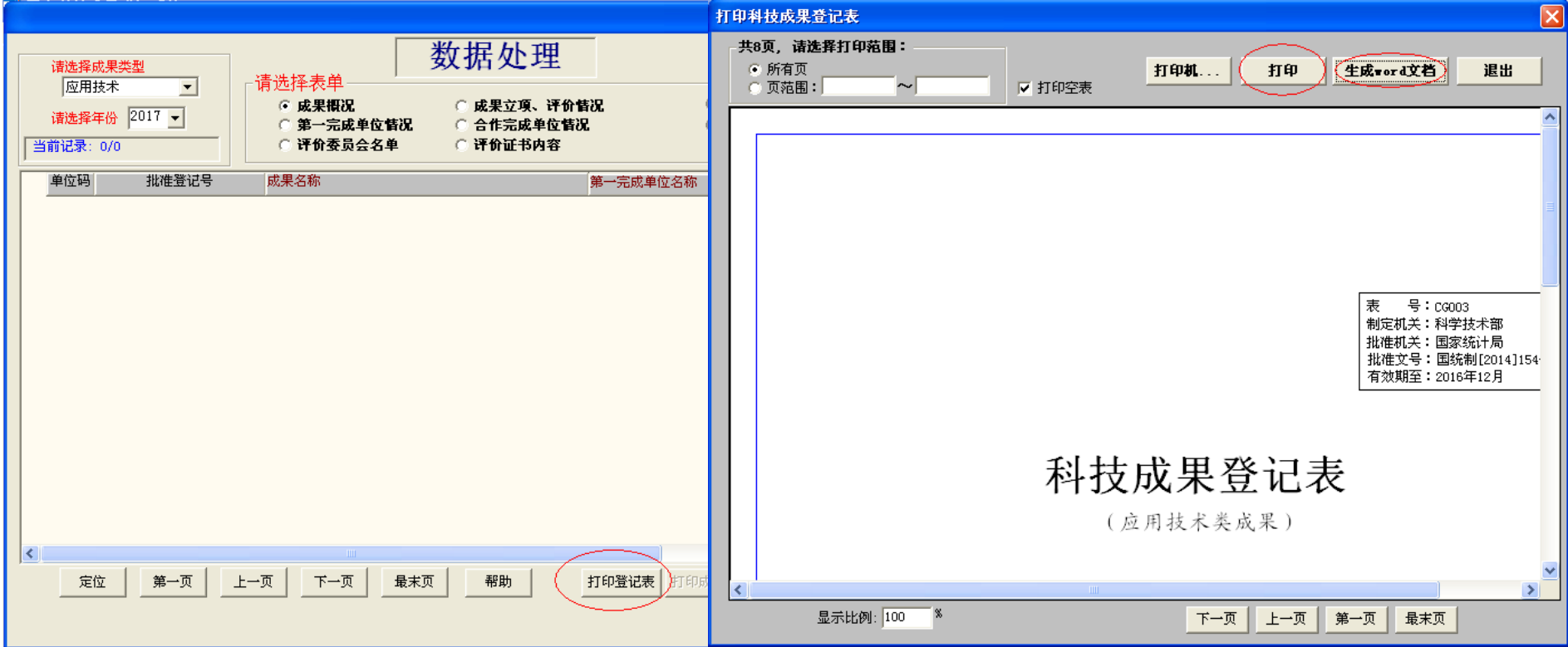

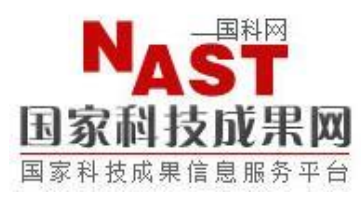

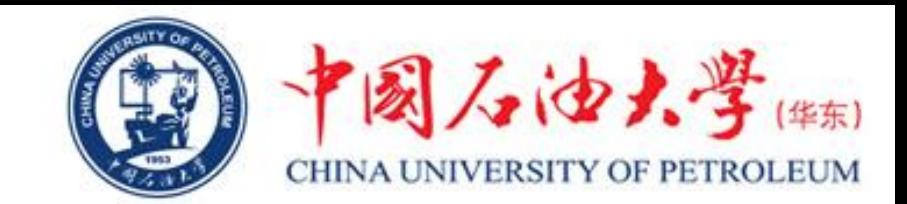

12、纸质版登记表打印完毕之后, 返回到国家科技成果登记系统V9.0的主界面, 点击 "数据导出",出现如右图所示的界面,然后在导出范围处选择"全部",找到本次 登记的成果点击"导出",即可导出cgsbqy.zip格式文件(上交版,无需重命名)。

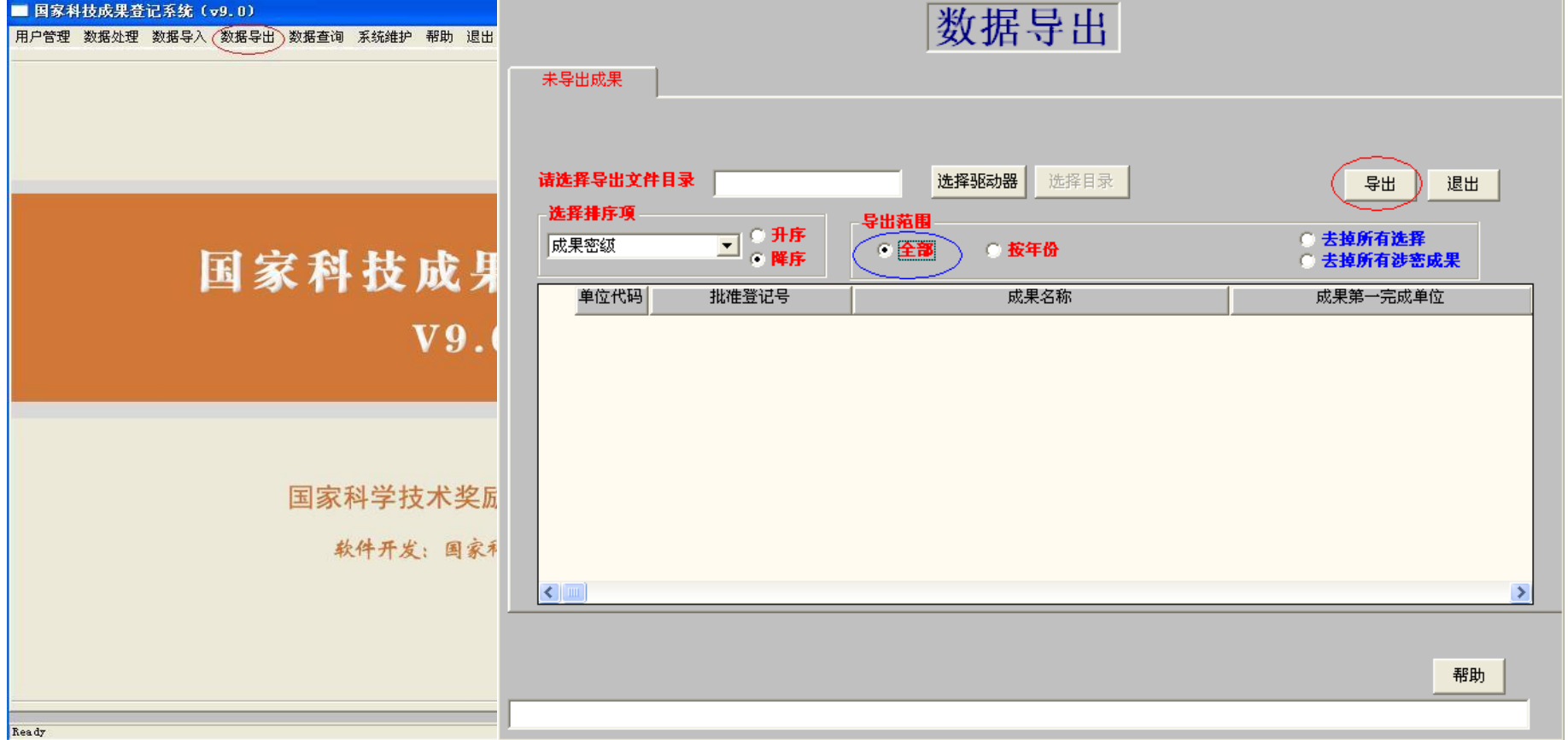

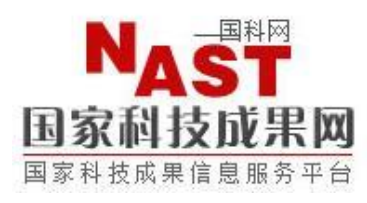

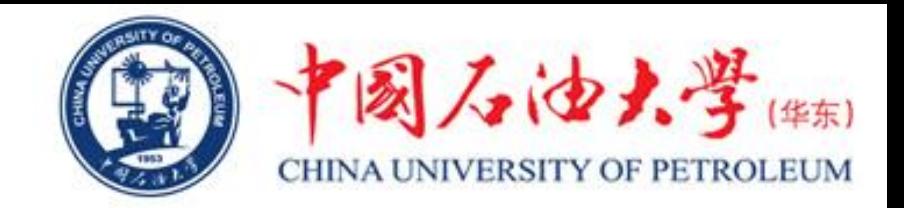

- 在使用过程中,如有不清楚的地方,可联系科技处成果管理科。
- 联系电话:86981831
- 办公地址:办公楼13楼1302房间